## How to Scan using the iPhone

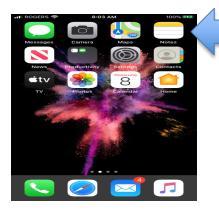

## Go to the home screen and open Notes

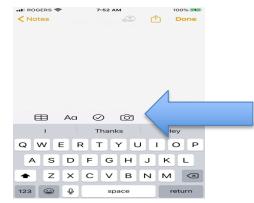

7:53 AM

Photo Library Cancel

IN ROGERS

Tap the camera icon located just above the keyboard

- Position the document in view
- The camera will detect the scanned document when it becomes highlighted in yellow
- Click on the circle button on the screen to take the scan

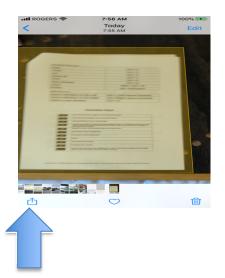

Click on the upload button •

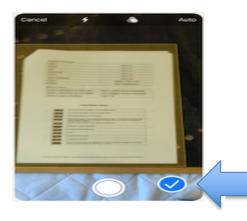

Choose the document by adding the checkmark ٠

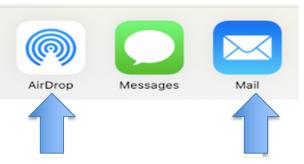

- Choose Airdrop if you have a Mac Computer Choose Mail to send directly to your email ٠
- ٠